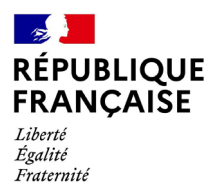

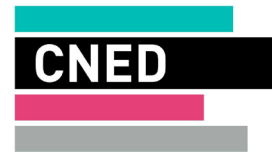

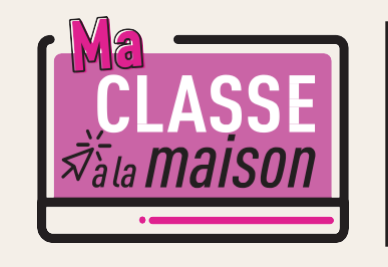

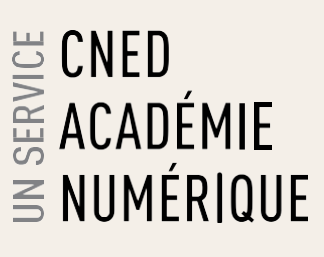

# Animer une classe virtuelle

**|Guide des bonnes pratiques|**

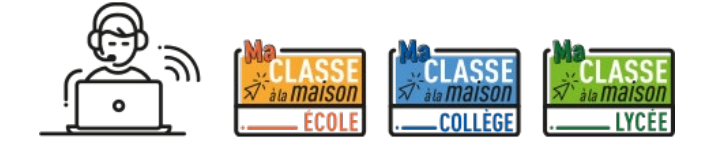

Ce guide est destiné à vous apporter des informations pratiques sur l'outil Classe virtuelle et à partager un certain nombre de bonnes pratiques pour son bon usage.

**Le lien que vous envoyez à vos élèves leur impose de s'authentifier avec leur login et mot de passe sur Ma Classe à la Maison avant de pouvoir accéder à votre salle d'attente, où vous devrez valider leur entrée dans la classe virtuelle.**

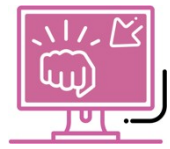

### **CHAHUT NUMÉRIQUE PENDANT LES CLASSES VIRTUELLES**

**Réagir face à des comportements inadaptés ou des injures n'est simple ni en présence, ni à distance. La possibilité d'intervenir derrière un écran peut donner l'illusion à certains élèves qu'ils peuvent agir en toute impunité.**

Ci-après un point sur les fonctionnalités pouvant vous aider dans ces situations dans votre classe virtuelle :

### **AVANT DE DÉMARRER UNE SESSION DE CLASSE VIRTUELLE**

Lors de l'envoi du lien participant et de l'horaire de la classe virtuelle aux participants, prenez le soin de rappeler quelques règles d'usage et de bonne conduite.

❶ Les situations d'échanges et d'interactions au sein de la classe virtuelle se plient aux mêmes règles de discipline qu'en salle de classe.

Demander la parole à l'aide du bouton dédié s'ils doivent intervenir.

Ne demander la parole que pour répondre aux éventuelles sollicitations de l'enseignant ou pour lui poser une question en lien avec le cours.

❷ Informer les participants que toute personne qui ne respecterait pas ces règles se verrait exclue de la classe virtuelle.

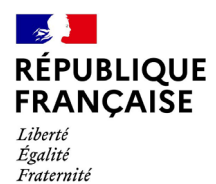

 $\overrightarrow{5}$ 

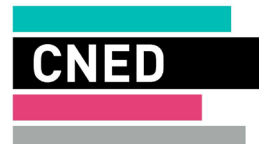

### **GÉRER LES DROITS DES PARTICIPANTS**

Par défaut, nos classes virtuelles sont paramétrées sans droits pour les participants. Ils ne peuvent utiliser ni le clavardage, ni la vidéo, ni l'audio.

Avant l'arrivée des participants, assurez-vous que toutes les cases sont décochées dans "Mes paramètres" / "Paramètres de session".

**Votre statut de modérateur vous permet de décider des droits que vous accordez, à qui et quand vous les accordez.**

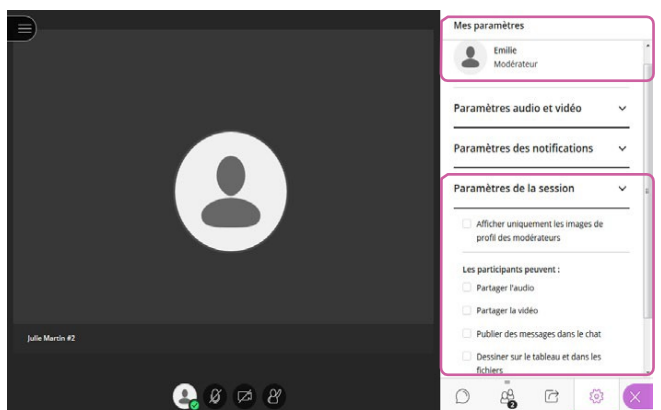

#### **EXCLURE UN PARTICIPANT INDÉSIRABLE DURANT UNE CLASSE VIRTUELLE**

– Cliquez sur la flèche en bas à droite pour "Ouvrir le panneau *Collaborate*"

– Cliquez sur "Personnes présentes" pour afficher la liste des participants connectés à votre classe virtuelle qui se trouvent dans la salle.

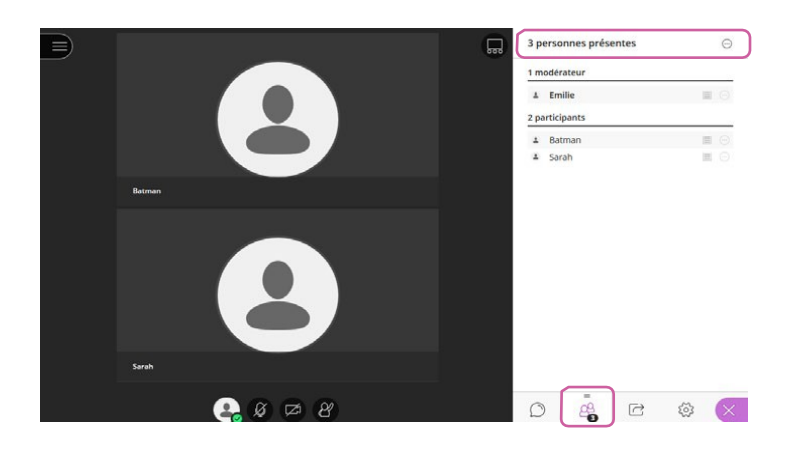

– Si vous identifiez un participant indésirable que vous souhaitez sortir de la classe virtuelle, cliquez sur le bouton d'actions en regard de son nom puis dans le menu sur la dernière proposition : "Retirer de la session".

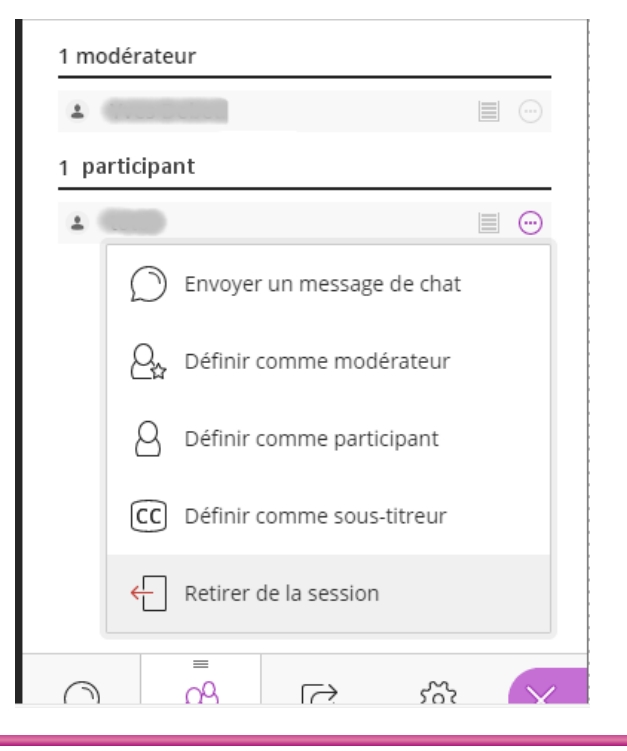

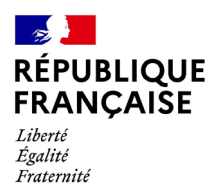

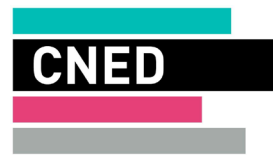

## **GÉRER LA PRISE DE PAROLE**

Pour une bonne gestion de la prise de parole, il est conseillé de ne pas ouvrir tous les micros et d'utiliser **la fonctionnalité qui permet d'attribuer un rôle aux participants.**

En cas de sollicitation de la parole par un participant

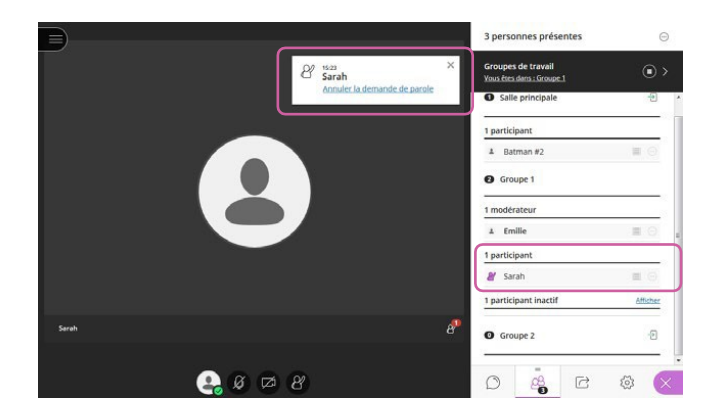

ou

si vous souhaitez donner la parole à un ou plusieurs participant(s), attribuez-lui le rôle de "présentateur" pour activer son micro.

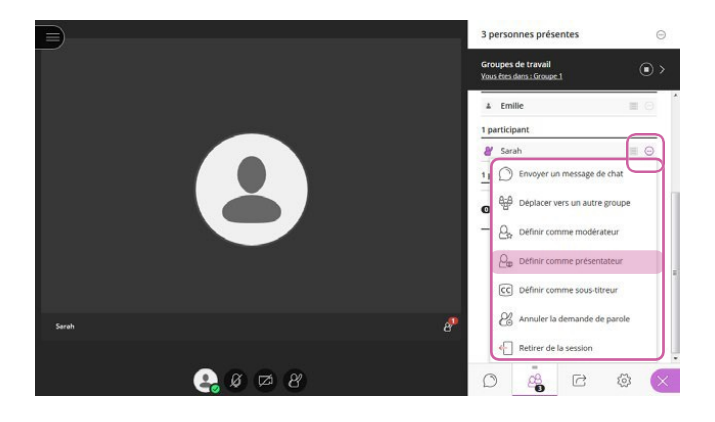

À la fin de la prise de parole, vous retirez le rôle de "présentateur" au participant pour désactiver son micro en lui redonnant le rôle de "participant".

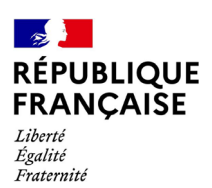

ぶ

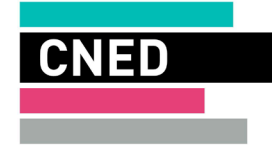

### **FERMER LA SESSION DE CLASSE VIRTUELLE**

**D'une manière générale, veillez à supprimer tous les droits accordés pendant la durée de la classe à la fin de celle-ci. Ainsi les fonctionnalités de clavardage, vidéo et prise de parole ne seront pas accessibles aux élèves en votre absence.**

En fin de session, demandez aux élèves de quitter la salle. Vous verrez les élèves qui se déconnectent, et vous pourrez déconnecter les élèves restants.

#### **RÉCAPITULATIF**

- **– Au démarrage de la session de classe virtuelle** : aucun des participants n'a le droit d'utiliserle clavardage, la vidéo ou le micro.
- **– Vous souhaitez donner la parole à un participant** : lui attribuerle rôle de "présentateur".
- **– La prise de parole du participant est terminée** : lui redonnerle rôle de "participant".
- **– À la fin de la session de classe virtuelle** : assurez-vous que les droits sont désactivés pour tous les participants, en vérifiant dans les paramètres de session.

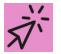

### **GÉNÉRER UN NOUVEAU LIEN POUR VOTRE PROCHAINE CLASSE VIRTUELLE**

Si vous souhaitez réinitialiser votre classe virtuelle, il suffit de cliquer sur le lien "réinitialiser ma classe virtuelle". Vous obtiendrez de nouveaux liens modérateur et participant afin de créer une nouvelle classe.

## **ENREGISTREMENT DES CLASSES VIRTUELLES**

L'enregistrement d'une session de classe virtuelle est strictement interdit.

L'enregistrement et la diffusion d'une session sans accord constituent une atteinte sanctionnable au droit à l'image des personnes concernées.

Afin de respecter ce droit, il est demandé de ne pas activer la fonctionnalité enregistrement lors de vos classes virtuelles.

Par ailleurs, la possibilité d'enregistrer étant désactivée par défaut, le CNED n'a pas prévu de disposition pour récupérer les enregistrements.

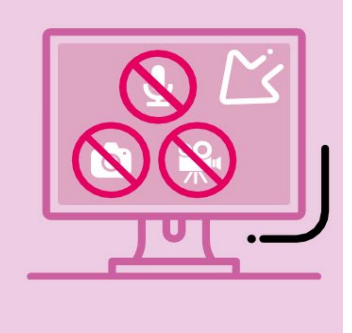

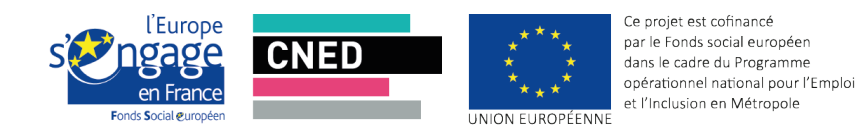

*©CNED - Animer une Classe Virtuelle | Guide des bonnes pratiques*